# **SimplePay Help Center**

**Használati útmutató** Hibabejelentés és teszt kérés folyamata SimplePay rendszerében 2021.08.04.

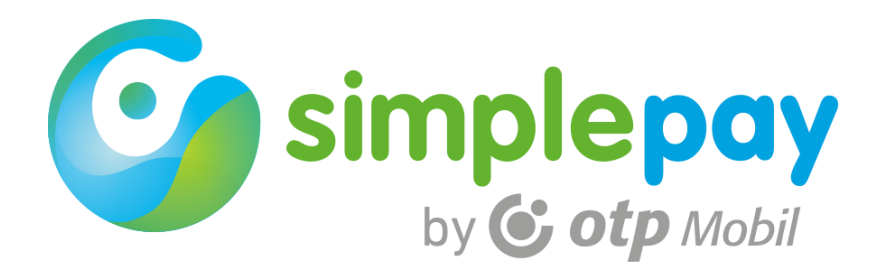

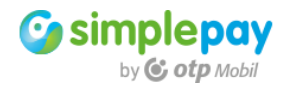

## **TARTALOM**

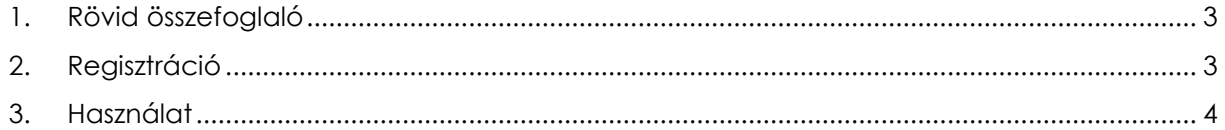

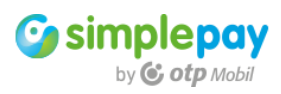

#### <span id="page-2-0"></span>**1. Rövid összefoglaló**

A SimplePay Help Centert az OTP Mobil Kft. online fizetési megoldásának támogatására hoztuk létre. A szerződött partnerek ezen a felületen jelenthetik be ügyfélszolgálati, pénzügyi, IT támogatási kérdéseiket, illetve ezen a felületen kérhetik a SimplePay integráció élesítés előtti tesztelését.

#### <span id="page-2-1"></span>**2. Regisztráció**

A SimplePay Help Center az alábbi URL-en érhető el: <https://support.otpmobil.com/jira/servicedesk>

A kezdőoldalon látható Fiók regisztrálása gomb megnyomásával lehet indítani a regisztrációt. Mindössze a nevet, e-mail címet és egy választott jelszót szükséges megadni, regisztráció után azonnal használható lesz az oldal.

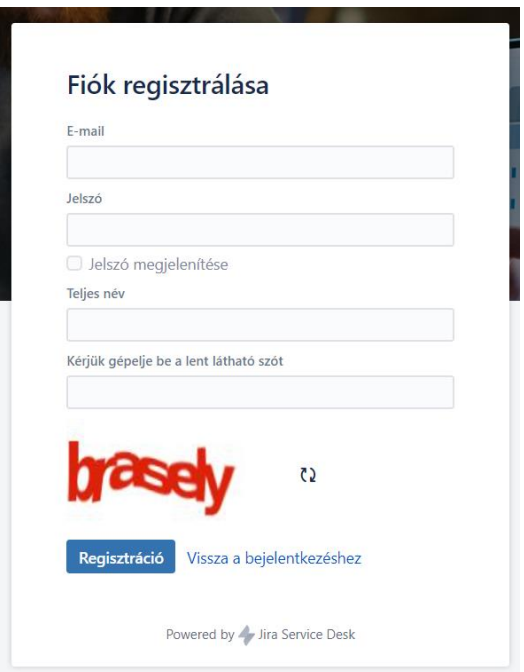

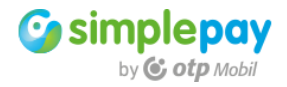

### <span id="page-3-0"></span>**3. Használat**

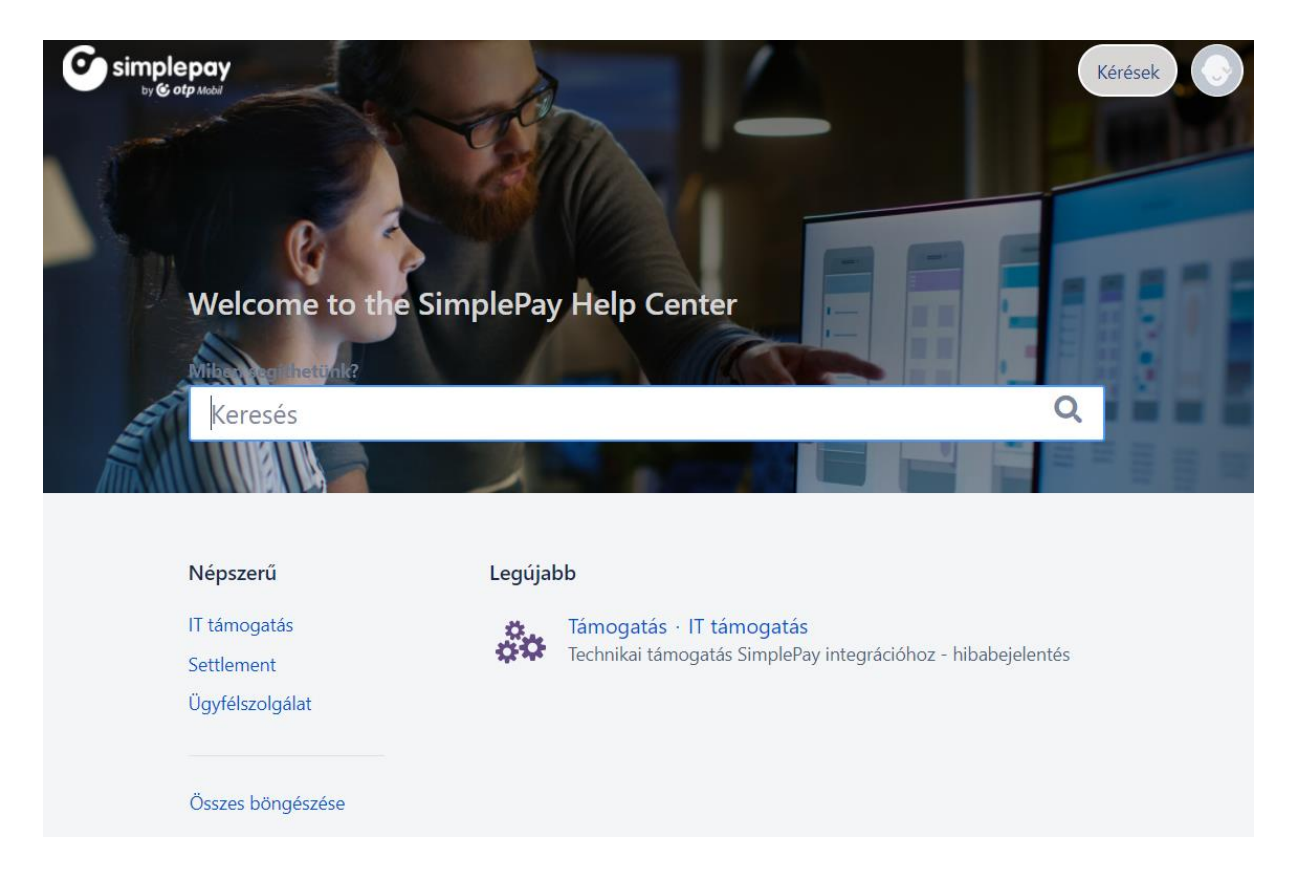

Bejelentkezés után három fő témakör látható.

- **Settlement**
- Ügyfélszolgálat
- IT támogatás

A settlement és az ügyfélszolgálat menük alatt 1-1 űrlap található. Ezeken az űrlapokon tehetik fel kérdéseiket a pénzügyi osztályunknak, valamint az ügyfélszolgálatnak.

Az IT támogatás menü alatt két űrlap található. A "Támogatás" űrlapon tehetnek hibabejelentést, valamint itt kérhetnek technikai támogatást SimplePay integrációhoz. A "Teszt kérés" űrlapon jelezhetik, ha elkészültek az integrációval és itt kérhetik az éles fiók aktiválása előtti tesztelést kollégáinktól.

Az űrlapok kitöltésével és elküldésével a SimplePay Help Center rendszere hozzárendel egy esetszámot a bejelentéshez, amit e-mailben elküld a felhasználó e-mail címére. Kollégánk válaszáról is küld levelet a rendszer, az abban található esetszám, ami egyben link is, közvetlenül a SimpePay Help Centerre fog navigálni, ahol a válaszokat és az eset történetét is nyomon lehet követni.

**Figyelem! Ne a kapott e-mailre, hanem a levélben kapott esetszámra kattintva, a SimplePay**  Help Center oldalán, a "Megjegyzés hozzáadása" mezőben válaszoljon.

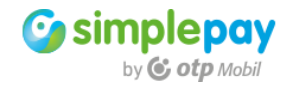

Korábbi bejelentéseit, kéréseit a jobb felső sarokban látható "Kérések" gombbal tekinthetik meg. Alapértelmezésben a nyitott kéréseket jeleníti meg a rendszer, de a legördülő menüből választhat a "nyitott", "lezárt", valamint "bármilyen állapot" közül. Az esetszámra kattintva olvashatja annak részleteit visszamenőlegesen a bejelentésig, valamint láthatja az eset státuszát. Amennyiben kollégáink megválaszolták a kérést, úgy a státusz lezárt lesz. Amennyiben lezárás után újabb megjegyzést fűz a kéréshez, azzal újra nyitja az esetet, kollégáink számára ismét nyitott lesz a kérés státusza és rövid időn belül válaszolni fognak a feltett kérdésekre.

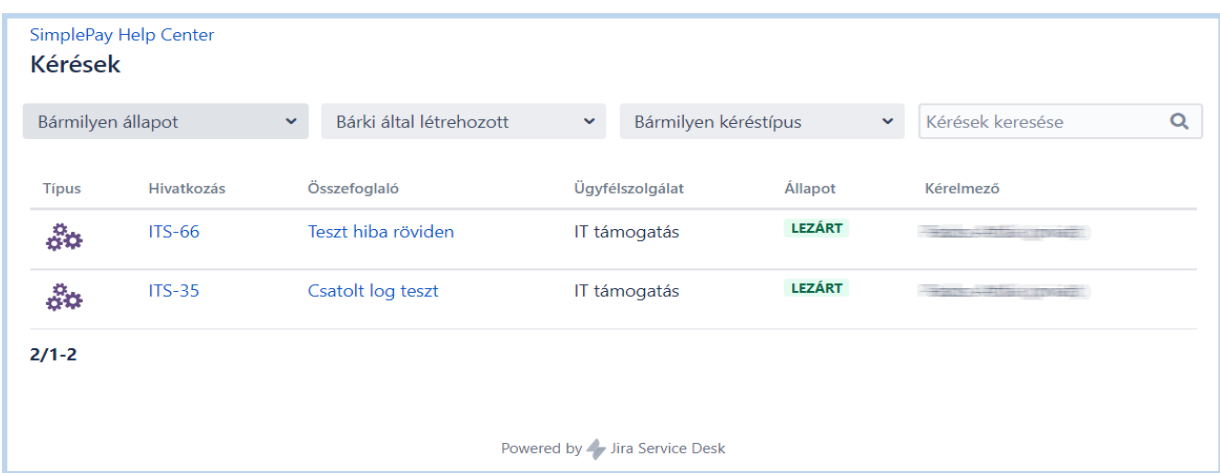

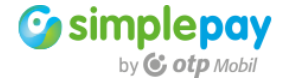